## REMOTE PHYSICIAN DESKTOP INSTRUCTIONS TO LAUNCH POWERCHART AND M\*MODAL *\*\*Prerequisite – M\*Modal Mobile App must be installed on Cellphone\*\**

- 1. Visit www.covenanthealth.com in your web browser, and scroll to the bottom of the page and click on the link to "Physician Resources".
- 2. From the Physician Resources page, choose the icon for "Covenant Secure Gateway…"
- 3. Enter your Covenant network username/ password, and Passcode (RSA token).
- 4. Click on Desktop, then Click on Remote Physician Desktop.
- **5. WAIT** for Cerner Login Screen to automatically launch **AND** for the M\*Modal shortcut to automatically launch. M\*Modal will login for you.

**AFTER BOTH LAUNCH** you can login to the Cerner screen and proceed into Powerchart

When finished Click Start, then Click Logoff

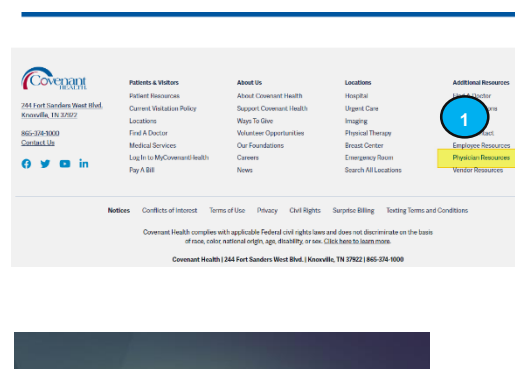

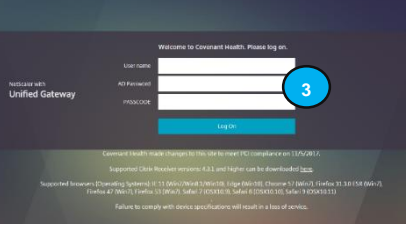

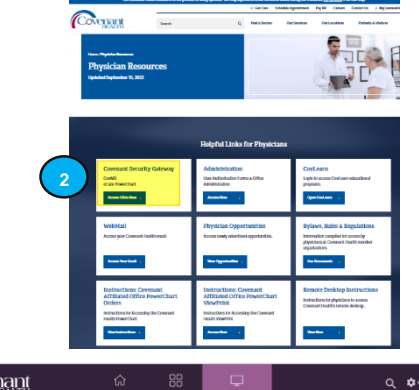

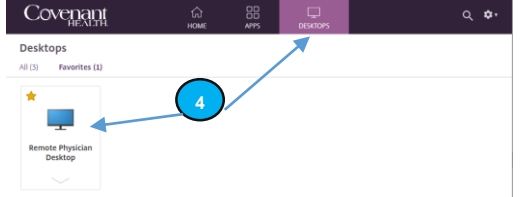

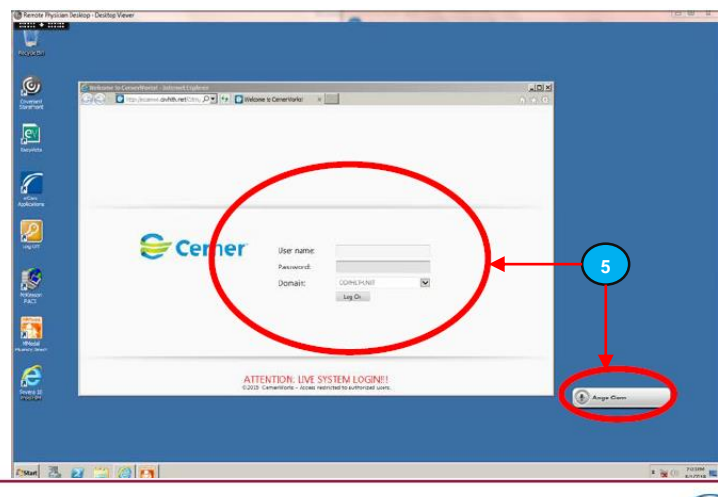

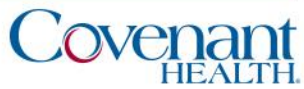